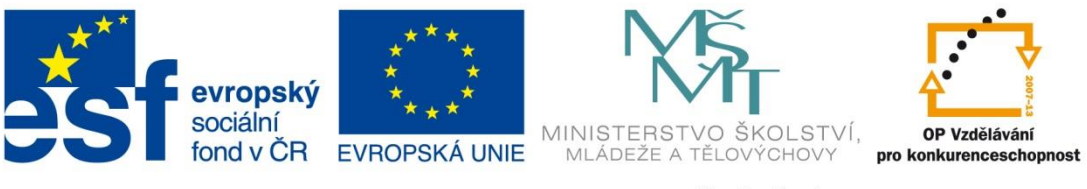

INVESTICE DO ROZVOJE VZDĚLÁVÁNÍ

#### **Název školy: Střední odborná škola stavební Karlovy Vary** Sabinovo náměstí 16, 360 09 Karlovy Vary

**Autor:** Ing. Hana Šmídová **Název materiálu:** VY\_32\_INOVACE\_09\_INTERNET\_P2 **Číslo projektu:** CZ 1.07/1.5.00/34.1077 **Tematická oblast: INFORMAČNÍ A KOMUNIKAČNÍ TECHNOLOGIE Datum tvorby:** 13. 6. 2013 **Datum ověření:** 20. 9. 2013 **Klíčové slovo:** Internet

**Anotace:** Prezentace je určena pro žáky 2. ročníku nástavbového studia oboru Podnikání a slouží k výkladu a procvičování dané látky. Žáci se seznámí s výukovým materiálem na téma: Internet – internetové prohlížeče.

### **INTERNET – INTERNETOVÉ PROHLÍŽEČE**

#### PROBÍRANÁ TÉMATA

1. PROHLÍŽEČ 2. OVLÁDACÍ PRVKY 3. OBLÍBENÉ POLOŽKY 4. DRUHY PROHLÍŽEČŮ

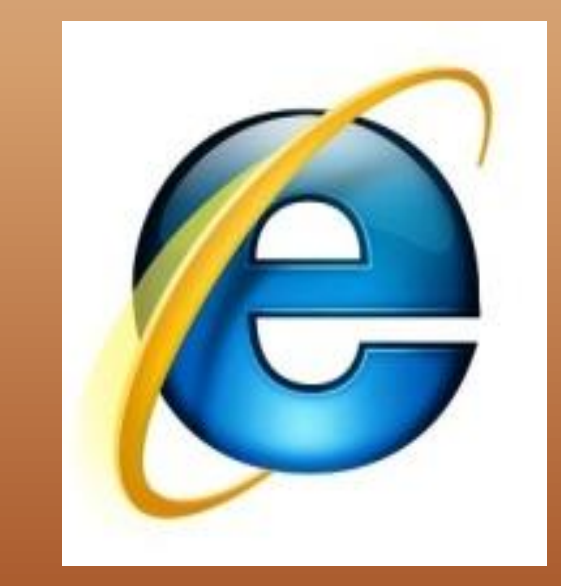

### **1. PROHLÍŽEČ**

Aby uživatel na svém počítači viděl WWW stránku tak, jak ji "naprogramoval" autor, musí mít k dispozici program, který dokáže číst jazyk HTML. Takových programů existuje cela řada. Říká se jim browsery (prohlížeče) a mezi nejznámější patří například **Microsoft Internet Explorer, Mozilla Firefox, Opera či Chrome.** Všechny internetové prohlížeče jsou si svým vzhledem a ovládáním velmi podobné.

Jakmile tedy začnete jednou pracovat s internetem pomocí jednoho typu prohlížeče, určitě vám nebude činit potíže začít pracovat s druhým.

Co se týká vzhledu, je prohlížeč okno, které v horní části disponuje několika málo prvky k ovládání stránek a hlavně dialogovým okénkem pro zadávání adresy. Ovládání je velmi jednoduché i pro naproste laiky – stačí umět číst a klepat myši na hypertextové odkazy.

#### **Prohlížení stránky**

Pro získání stránek z požadovaného serveru napište doménovou adresu takového serveru do políčka Adresa (například www.seznam.cz) a stiskněte tlačítko ENTER. Adresu není nutné psát v plném tvaru, tj. včetně protokolu http://. Prohlížeč toto předpokládá a doplní sám. Pokud je spojení s internetem funkční, měly by se po chvilce čekání (podle kvality připojení) objevit první informace.

K načtení stránky je potřeba určitý čas. Délka načítání jedné stránky závisí na mnoha faktorech:

- **rychlosti resp. propustnosti**
- **grafické náročnosti dané stránky decentně a vhodně doplněn obrázky**
- **momentální zaneprázdněnost serveru, případně uzlu, na který je server připojen..**

Při práci s internetem je třeba počítat s určitými časovými prodlevami a hlavně s občasným čekáním u některých stránek. Naštěstí se budují stále výkonnější a rychlejší spoje mezi uzly a servery bývají nahrazovány výkonnějšími stroji.

#### **Pozastavení načítání stránky**

V závislosti na rychlosti sítě, serverů a připojení se stránka může načítat různě dlouho. Někdy již po prvních načtených informacích víte, že na načtení zbytku stránky nemá smysl čekat – je třeba načítání pozastavit. K tomu slouží tlačítko Zastavit. Po jeho stisknutí prohlížeč přestane komunikovat se serverem a na obrazovce zůstane nekompletní stránka. Nyní je možné pracovat s prohlížečem běžným způsobem, tzn. například napsat další adresu.

#### **Zpět**

Hypertextové odkazy vás mohou snadno přemístit na jinou stránku kamkoliv na jiný server na světě. Často se takto můžete "proklikat" až k úplně jinému tématu a snadno ztratíte přehled o tom, jaká stránka vlastně byla původní. Pro návrat na předchozí stránku proto slouží tlačítko Zpět. Každé další klepnutí vás vrátí zpět o jednu stránku, kterou jste od zapnutí prohlížeče navštívili.

#### **Vpřed**

Pokud jste použili tlačítko Zpět (viz předchozí odstavec) a chcete se znovu podívat na stránku, ze které jste se vrátili tlačítkem Zpět, použijete k tomu tlačítko Vpřed. Rovněž u tlačítka Vpřed si všimněte malé šipky směřující dolů. Klepnete-li na ni, prohlížeč zobrazí nabídku všech stránek, ze kterých jste byli vráceni tlačítkem Zpět. Pouhým klepnutím na některou z nabídnutých adres ji přímo aktivujete. Snadno se tak můžete dostat na již navštívené stránky, ze kterých jste "odešli" tlačítkem Zpět.

#### **Poznámka:**

Prostřednictvím tlačítek Zpět a Vpřed se můžete libovolně pohybovat po stránkách, které jste již navštívili. Těmito tlačítky se nikdy nedostanete na nové nebo dosud nenavštívené stránky. Vždy se s nimi lze pohybovat pouze na stránkách, které jste navštívili od posledního spuštění prohlížeče.

#### **Aktualizovat (Reload)**

Mají-li být stránky užitečné, musí být průběžně aktualizovány. Je jasné, že prezentační stránku určité firmy stačí aktualizovat jednou za měsíc, zatímco některé elektronické noviny na internetu jsou aktualizovány každých deset minut. Pokud nějakou stránku načtete z internetu, zůstane její načtená podoba v prohlížeči tak dlouho, dokud buď nenačtete jinou stránku, nebo dokud prohlížeč nezavřete. Pokud ovšem prohlížíte nějakou stránku, o které víte, že se během prohlížení změnil její obsah (např. online sportovní zpravodajství), je potřeba ji načíst znovu. K tomu je určeno tlačítko Obnovit (někdy nazvané Reload). Způsobí, že prohlížeč znovu a aktuálně načte a zobrazí celou stránku včetně obrázků a dalších prvků.

Chcete-li mít stoprocentní jistotu, že stránka, kterou prohlížíte, je skutečně poslední aktuální verzí, klepněte na Obnovit (Reload).

#### **Domů**

V prohlížeči lze nastavit jednu stránku, která je takzvaně "domovská" nebo chcete-li výchozí. Obvykle se jedná o vlastní stránku uživatele, o nějaký vyhledávač nebo prostě o oblíbenou či často navštěvovanou stránku. Stránka, která byla v prohlížeči označena jako "domovská", se začne načítat okamžitě po spuštění prohlížeče a zároveň se přiřadí k tlačítku Domů. Toto tlačítko má význam hlavně u intranetových sítí, kde administrátor nastaví, aby každý uživatel po spuštění prohlížeče viděl stránku školy nebo "své" organizace (například s horkými novinkami apod.).

#### **Tisk**

Častým požadavkem na stránku staženou z internetu je možnost jejího vytištění. Pro tisk aktuální stránky není nic jednoduššího než stisknout tlačítko Tisk. Aktuální zobrazená stránka bude vytištěna na výchozí nastavenou tiskárnu. Pokud před tiskem potřebujete nastavit parametry tiskárny nebo přesněji nadefinovat způsob tisku, je výhodnější klepnout na položku Soubor v hlavní nabídce prohlížeče a následně na položku Tisk.

### **3. OBLÍBENÉ POLOŽKY**

Pokud budeme s internetem pracovat častěji, vytvoříme si skupinu stránek, které navštěvujeme pravidelně. Abychom si jejich adresy nemuseli pamatovat, můžeme si jejich URL přidat do skupiny **Oblíbené položky**. Adresy oblíbených položek si pak můžeme zobrazit v **nabídce Oblíbené** nebo v **panelu Oblíbené**, který si zobrazíme kliknutím na tlačítko **Oblíbené** v panelu nástrojů. Stránku, stejně jako u historie, zobrazíme kliknutím na její adresu. Aktivní stránku si mezi oblíbené položky přidáme pomocí příkazu **Přidat k oblíbeným položkám**, který najdeme v místní nabídce zobrazené stránky nebo v nabídce **Oblíbené**. V dialogovém okně necháme zvolenu první z nabízených možností, zkontrolujeme název, pod kterým stránku najdeme později v seznamu, případně zadáme nový. Pokud chceme odkaz uložit do nějaké vhodné skupiny stránek (složky), použijeme v dialogovém okně **Přidat** oblíbenou položku tlačítko **Vytvořit**. V rozšířeném okně otevřeme kliknutím vhodnou složku a odkaz do ní přidáme tlačítkem OK. Nenalezneme-li při přidávání stránky vhodnou skupinu, ke které bychom adresu aktivní stránky přidali, můžeme si ji vytvořit kliknutím na tlačítko **Nová složka**.

### **4. DRUHY PROHLÍŽEČŮ**

Mezi nejpoužívanější prohlížeče kromě **IE** patří **Mozilla Firefox** a **Opera**. Oba jsou k dispozici zdarma, pro více platforem (Windows, Linux, …) a i v češtině.

Opera vyniká svými možnostmi a funkcemi, kdy obsahuje spoustu nástrojů. Přehlednou prací se záložkami. Opera je také, podle zkušeností většiny uživatelů, méně paměťově náročná. Opera obsahuje i vlastního e-mailového klienta a jednotné a rychlé GUI.

Hlavní výhodou Firefoxu je možnost instalace mnoha různých doplňků a tak vytvoření opravdu prohlížeče s funkcemi které uživatel chce využívat.

Záleží na každém komu který prohlížeč vyhovuje. Nejlepší je si je vyzkoušet a pak se rozhodnout.

# **POUŽITÉ ZDROJE**

Obrázky: http://upload.wikimedia.org/wikipedia/commons/d/d2/Internet\_map\_1024.jpg

Literatura: NAVRÁTIL, Pavel. *S počítačem nejen k maturitě*. Česká Republika: Computer Media s.r.o., 2007, ISBN 987-80-7402-020-9.